## **ATTENTION au Q** ATTENTION au<br>Zoombombing

Lors de séances Zoom, certaines personnes malintentionnées s'invitent pour les perturber. Ce phénomène appelé « Zoombombing » est généralement effectué par des pirates informatiques.

Une séance peut être détournée par l'insertion de matériel de nature obscène, ou toute information non désirée.

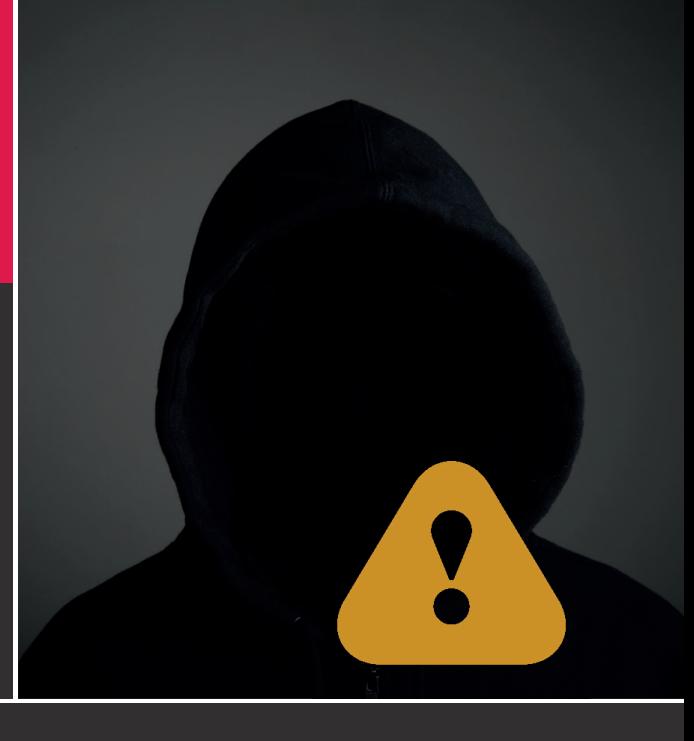

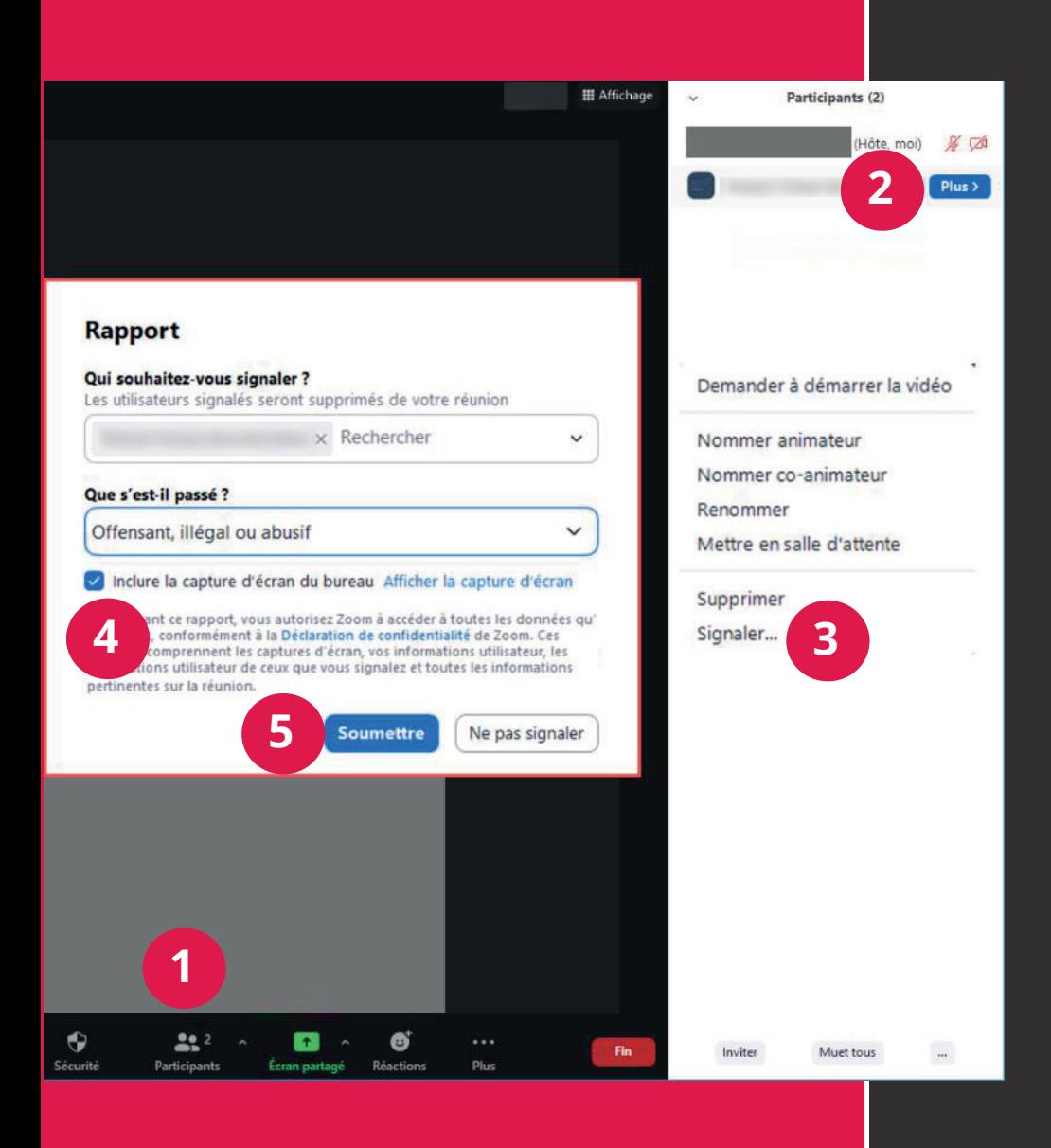

#### Signaler un utilisateur

La fonctionnalité Signaler de Zoom permet de bannir l'utilisateur indésirable. Vous recevrez par la suite un courriel avec un rapport de votre signalement incluant toutes les informations utiles ainsi que la capture d'écran de votre réunion.

- 1. Cliquez sur « **Participants** » dans la barre d'outils en bas de la fenêtre.
- 2. Passez votre souris sur le nom d'un participant, puis cliquez sur le bouton « **Plus** ».
- 3. Dans le menu déroulant, choisissez « **Signaler** ».
- 4. Cochez « **Inclure la capture d'écran du bureau** ».
- 5. Cliquez sur « **Soumettre** » pour confirmer.

## **Zoombombing en utilisant les annotations**

Une personne indésirable peut effectuer des dessins choquants ou inappropriés lors de votre partage d'écran.

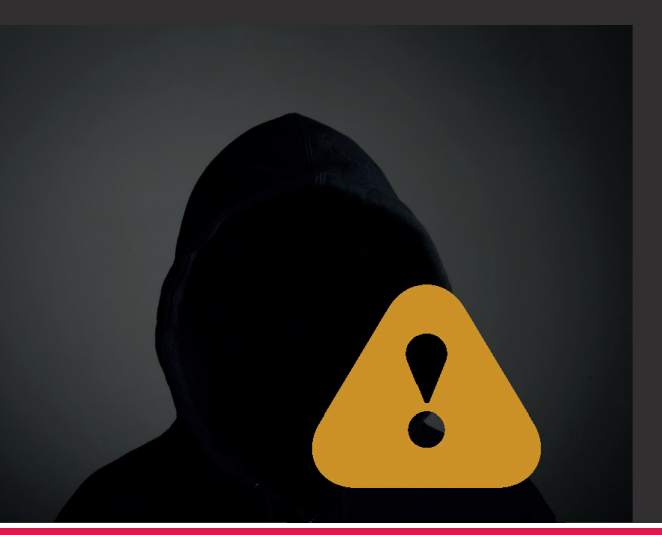

Désactiver et supprimer les annotations des participants pour empêcher la personne indésirable d'ajouter des dessins

- 1. Cliquez sur « **Plus** » dans la barre d'outils en bas de la fenêtre.
- 2. Dans le menu déroulant, choisissez « **Désactiver les annotations des participants** ».
- 3. Cliquez sur « **Annoter** ».
- 4. Choisissez « **Effacer tous les dessins** » pour supprimer toutes les annotations.

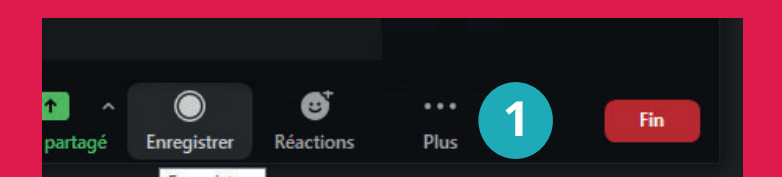

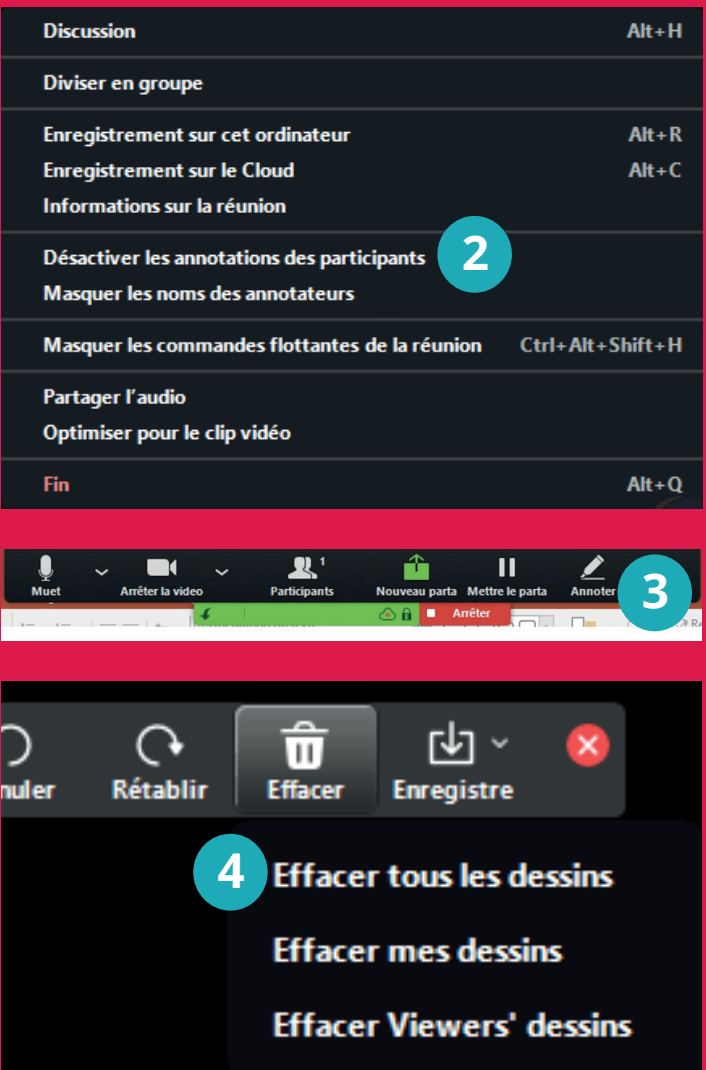

# **Zoombombing audio ou vidéo**

Une personne indésirable peut activer son micro pour lancer des injures ou des interventions audios inappropriées. Elle peut activer sa caméra pour afficher du contenu choquant ou sexuel.

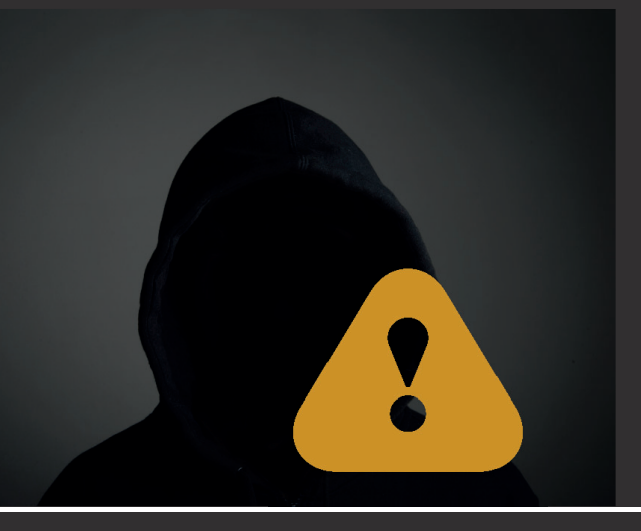

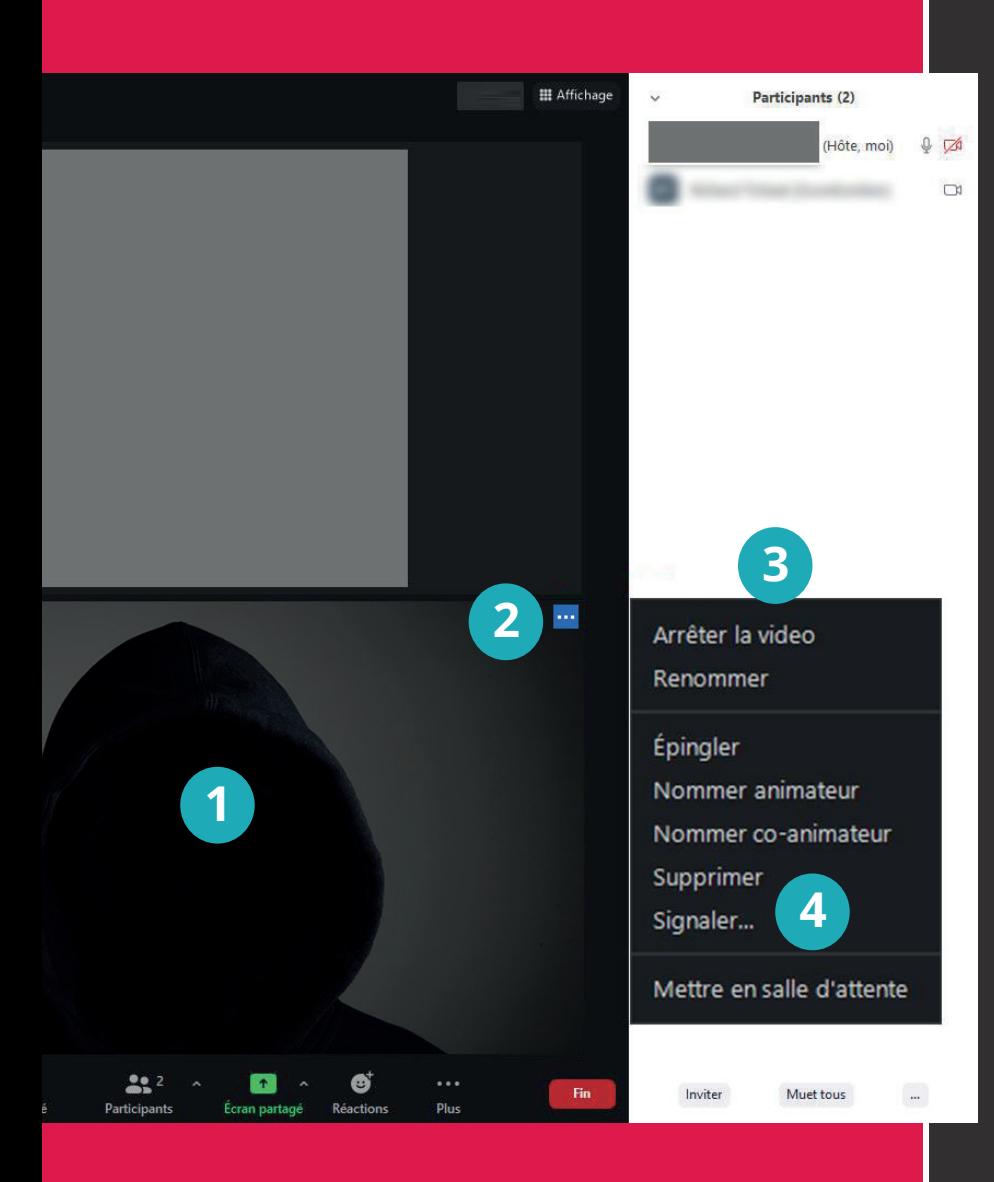

#### Désactiver la vidéo indésirable

- 1. Lors de l'activation de sa caméra, l'auteur apparaitra sur l'écran principal.
- 2. Passez votre souris sur la vidéo indésirable. Un bouton bleu avec trois points s'affichera. Cliquez pour l'ouvrir.
- 3. Cliquez sur « **Arrêter la vidéo** ».
- 4. Cliquez sur « **Signaler** ».

# **Sécuriser une séance Zoom**

### Recommandations

### **Préparez les options de sécurité lors de la création de la séance.**

- 1. Activez l'option **Salle d'attente**. Cette fonction fait en sorte que vous pourrez choisir d'admettre ou non une personne lorsqu'elle se connectera à la séance et ne pourra donc y apparaître tout d'un coup.
- 2. Ne cochez pas Ouvrir l'accès à la réunion avant l'arrivée de l'animateur. Cela empêche les utilisateurs à se connecter avant l'animateur. Les étudiants seront placés dans la salle d'attente en attendant votre approbation.
- 3. Couper le micro des participants à l'entrée.

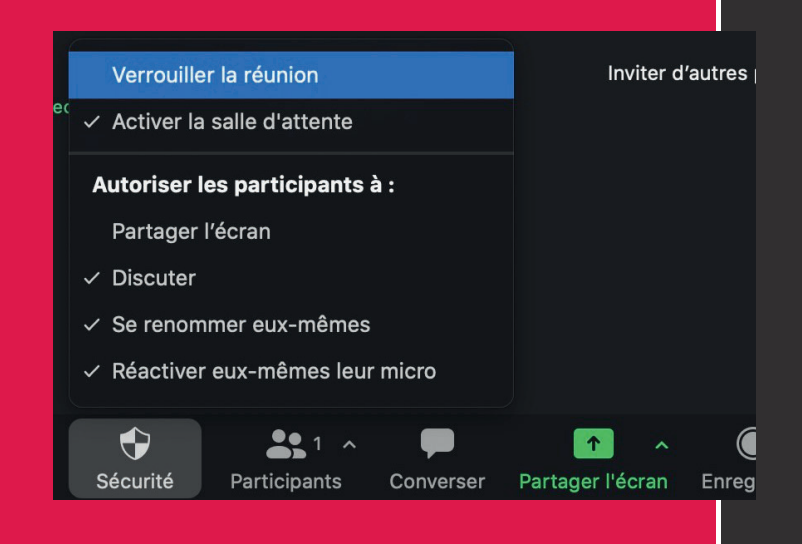

### **Avant de laisser entrer les participants**

Comme vous avez activé la salle d'attente, les étudiants ne pourront se joindre à la séance avant que vous ne l'autorisiez. Profitez de cet instant pour vérifier les paramètres suivants à partir du bouton « **Sécurité** » .

- Désactiver l'option : « **Autoriser les participants à partager l'écran** ».
- Au besoin, désactivez les options permettant aux élèves de discuter entre eux, changer leur nom d'affichage ou d'activer eux-mêmes leur micro.
- **Lorsque tout le monde est bien connecté**, vous pouvez activer l'option Verrouiller la réunion. Elle empêchera toute personne de pouvoir se joindre à la rencontre.

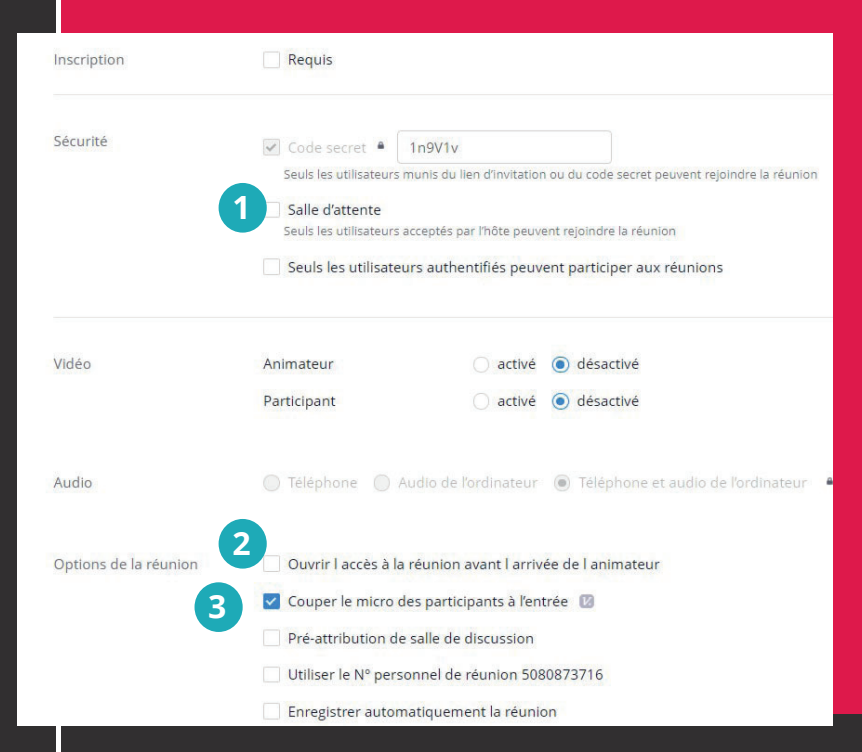